# **Общество с ограниченной ответственностью «ИнРиС»**

ООО "ИнРиС" ИНН 3664077140, КПП 366401001, 394006 г. Воронеж, ул. 20-летия Октября, 103, тел./факс (473) 239-96-93

# **ПРОГРАММНЫЙ КОМПЛЕКС «PRO.ОТЧЕТЫ»**

**Руководство пользователя RU.3664077140.00011-02 34 01**

Воронеж, 2023

# СОДЕРЖАНИЕ

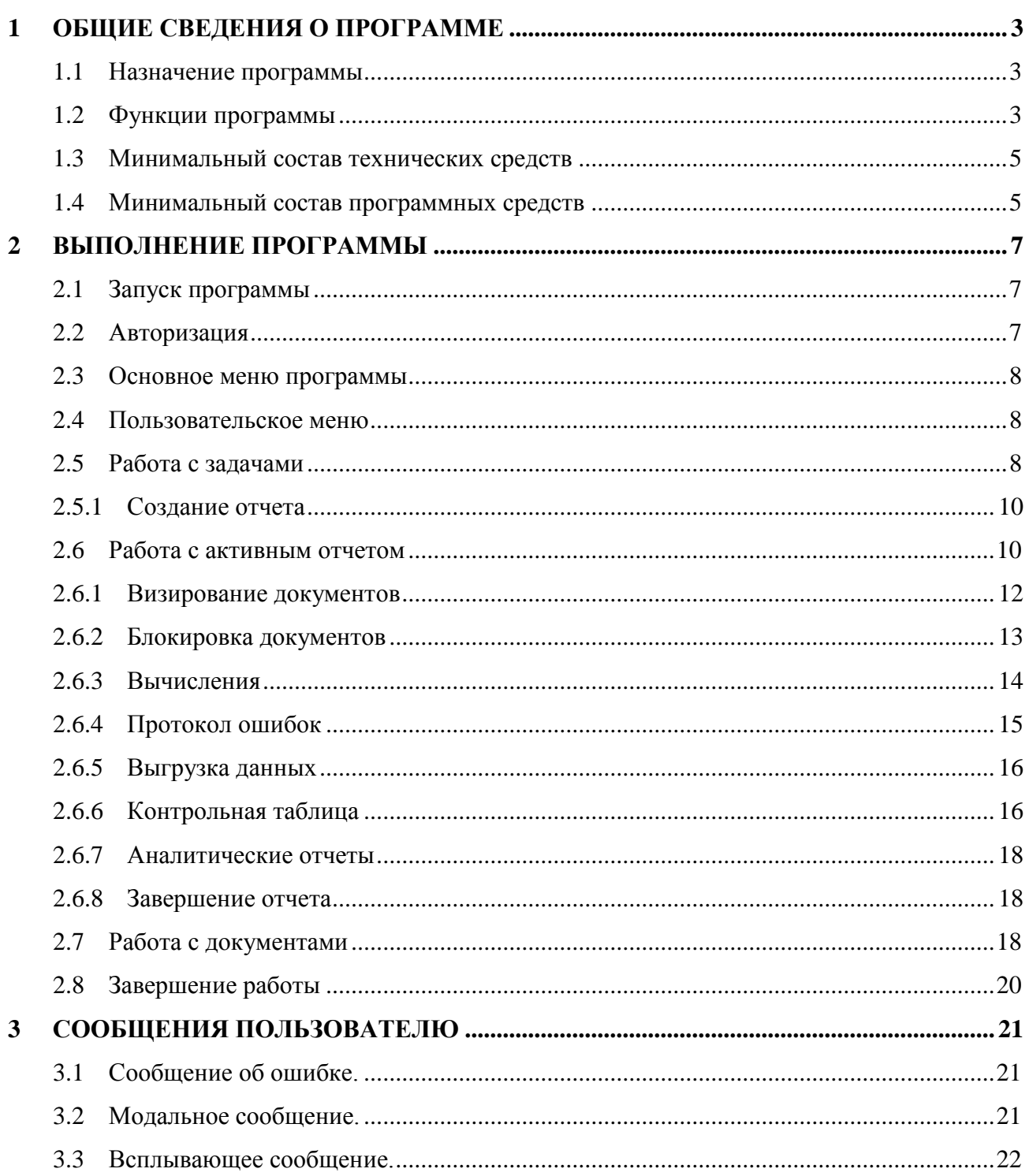

### **1 ОБЩИЕ СВЕДЕНИЯ О ПРОГРАММЕ**

#### <span id="page-2-1"></span><span id="page-2-0"></span>**1.1 Назначение программы**

ПК «PRO.Отчеты» предназначен для автоматизации процессов сбора данных, подготовки и анализа отчетов любой степени сложности в организациях любой сферы деятельности с простой или сложной (иерархической) структурой. ПК «PRO.Отчеты» позволяет получать исходные данные из разрозненных источников, структурировать и консолидировать отчетную информацию, проверять корректность получаемых и рассчитываемых данных, проводить анализ отчетных данных, формировать визуальные отчеты.

Программный комплекс предназначен для использования:

- экспертами по работе с данными (экономисты, аналитики) при необходимости предоставления аналитики на основе данных из разрозненных источников, преобразовывая полученные данные для создания консолидированной отчетности по предприятию и дальнейшего анализа информации;
- руководителями подразделений (отделов, управлений, департаментов) при необходимости оптимизации ресурсов и ускорении принятия решений, используя автоматизированные методы;
- предпринимателями и собственниками бизнеса для исследования данных в различных плоскостях и получения оперативной и достоверной отчетности о текущем состоянии бизнеса;
- государственными и муниципальными учреждениями различных сфер деятельности – при сборе данных с большого количества подчиненных организаций и формировании любой (в том числе регламентированной) отчетности;
- сотрудниками и руководителями контролирующих и надзорных органов для сбора и анализа консолидированной отчетности (в том числе статистической) от государственных (муниципальных) организаций и коммерческих компаний.

### <span id="page-2-2"></span>**1.2 Функции программы**

Основными функциями ПК «PRO.Отчеты» являются:

- 1) Обеспечение импорта и преобразования данных в ПК «PRO.Отчеты»:
- осуществление импорта исходных данных для формирования отчетности из внешних источников;

 обработка и трансформация полученных из внешних источников данных в соответствии с определенной структурой документов, настроенных в системе с помощью интерфейса программы без программирования.

2) Обеспечение настройки структуры отчетности и алгоритмов расчета вычисляемых показателей:

- осуществление работы со сценариями управления посредством функционального языка выражений, предназначенного для расчета и сверки данных в документах;
- обеспечение возможности детальной настройки структур фиксированных отчетов средствами графического интерфейса без использования языков программирования;
- обеспечение возможности обработки и последующего анализа по времени следующих типов данных: числовые, текстовые, дата и время.
- 3) Формирование сводной отчетности:
- обеспечение возможности построения иерархических отчетов для организаций, имеющих сложную распределенную организационную структуру;
- обеспечение возможности многоуровневого управления сводами внутри каждого отчета;
- обеспечение совместной работы пользователей с отчетом.

4) Обеспечение ручного формирования функций аналитики на основе запросов пользователя:

- обеспечение фильтрации и выбора данных для анализа;
- осуществление манипуляции и трансформации наборов срезов по данным;
- возможность настройки выходного документа.
- 5) Обеспечение графического представления данных:
- обеспечение визуального отображения наборов данных с помощью графического интерфейса без использования навыков программирования (построение панелей управления и отображения информации), а также настройка отображаемых данных и внешнего вида графических представлений;
- сохранение созданных графических представлений в системе и в виде файлов различных форматов для дальнейшего использования.

6) Обеспечение защищенности Системы от несанкционированного доступа к информации:

- реализация визуального представления настройки прав доступа посредством интерфейса ПК «PRO.Отчеты»;
- обеспечение создания и настройки групп пользователей;
- управление доступом к элементам системы: объектам, отчетам, документам (столбцам, строкам, ячейкам), таблицам контрольных данных, графическим представлениям;
- обеспечение сбора, записи и хранения информации о событиях безопасности.

### <span id="page-4-0"></span>**1.3 Минимальный состав технических средств**

ПК «PRO.Отчеты» корректно функционирует на аппаратных платформах со следующими минимальными характеристиками:

- 1. Для серверной части:
	- Процессор не менее 1 процессора 4 ядра по 3,4 ГГц;
	- ОЗУ не менее  $8 \Gamma 6$ :
	- ЖМД не менее 120 Гб;
	- Сетевой адаптер не менее 100 Мбит/с;
	- Клавиатура USB или беспроводная;
	- Манипулятор «мышь» USB или беспроводной.
- 2. Для системы управления базами данных:
	- Процессор не менее 1 процессора 4 ядра по 3,4 ГГц;
	- ОЗУ не менее 8 Гб;
	- ЖМД не менее 500 Гб;
	- Сетевой адаптер не менее 100 Мбит/с.
- 3. Для сетевой станции (клиентской части):
	- Процессор не менее 2.3  $\Gamma$ Гц;
	- ОЗУ не менее 4 Гб;
	- ЖМД не менее 120 Гб;
	- Сетевой адаптер не менее 100 Мбит/с;
	- Клавиатура USB или беспроводная;
	- Манипулятор «мышь» USB или беспроводной.

### <span id="page-4-1"></span>**1.4 Минимальный состав программных средств**

ПК «PRO.Отчеты», функционирует под управлением следующих операционных систем (ОС) и программных средств:

- 1) серверная часть ПК «PRO.Отчеты»:
	- Astra Linux Special Edition;
- Альт Линукс;
- $-$  РЕД ОС.
- 2) система управления базами данных:
	- PostgreSQL.
- 3) сетевая станция (клиентская часть ПК «PRO.Отчеты»):
	- Astra Linux Special Edition;
	- Альт Линукс;
	- $-$  РЕД ОС.

# **2 ВЫПОЛНЕНИЕ ПРОГРАММЫ**

### <span id="page-6-1"></span><span id="page-6-0"></span>**2.1 Запуск программы**

Клиентское приложение ПК «PRO.Отчеты» запускается посредством ввода url-адреса в браузере.

### <span id="page-6-2"></span>**2.2 Авторизация**

1. На странице авторизации «Вход в систему» введите данные для входа в систему «Email» и «Пароль». Используйте для авторизации данные, указанные выше для административной части.

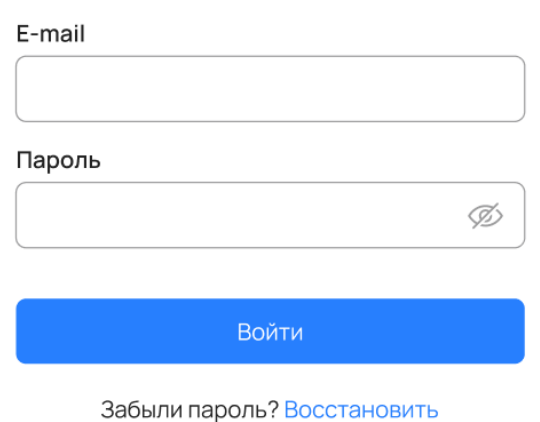

### Вход в систему

Рисунок 1 - Интерфейс страницы «Вход в систему»

2. В окне «Выбор рабочего пространства» выберите значение «РП Демо» и нажмите кнопку «Сохранить».

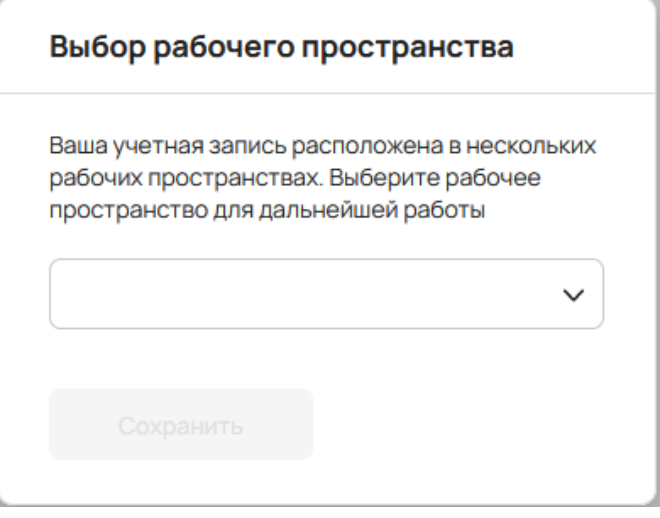

Рисунок 2 – Интерфейс окна «Выбор рабочего пространства»

### <span id="page-7-0"></span>**2.3 Основное меню программы**

Для навигации по разделам веб-приложения «PRO.Отчеты» предусмотрено основное меню программы. Разделы, отображающиеся в меню, зависят от прав доступа пользователя.

Основное меню состоит из разделов:

- Задачи;
- Администрирование:
	- Учетные записи;
	- Лицензии.

Внешний вид основного меню программы отображен на рисунке.

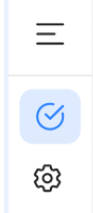

Рисунок 3 – Основное меню программы «PRO.Отчеты»

По умолчанию меню свернуто, для отображения меню в развернутом виде кликните правой кнопкой мыши по иконке  $\kappa \equiv \kappa$ .

### <span id="page-7-1"></span>**2.4 Пользовательское меню**

Пользовательское меню содержит информацию об имени и рабочем пространстве пользователя, позволяет сменить рабочее пространство изменить пароль и выйти из системы.

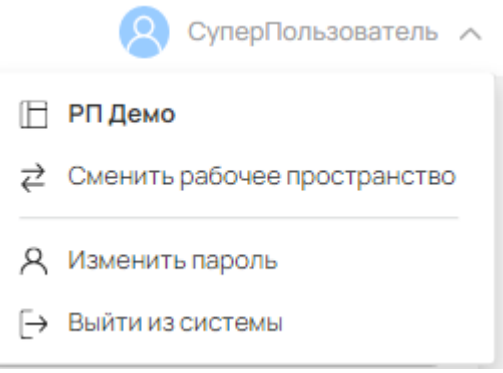

Рисунок 4 – Пользовательское меню программы

### <span id="page-7-2"></span>**2.5 Работа с задачами**

Страница «Задачи» содержит информацию о перечне задач, к которым у пользователя

есть доступ. Раздел позволяет создавать активный отчет, переходить к отчету. Внешний вид страницы представлен на рисунке.

|               | PRO.OTЧЕТЫ                                                                                |                                | $\circ$<br>СуперПользователь $\vee$  |
|---------------|-------------------------------------------------------------------------------------------|--------------------------------|--------------------------------------|
| Ξ             | Задачи                                                                                    |                                | Фильтры задач                        |
| $\odot$<br>ලා | Q Поиск по наименованию                                                                   | ↓ В О наименованию от А до Я № | Периодичность отчетов<br>$\check{~}$ |
|               | Анализ заработной платы (ПКГ + ЗПСОЦ)<br>Период: месяц                                    | 2021-01-01<br>$\cdots$         | Показать удаленные                   |
|               | Задача для тестирования<br>Период: квартал                                                | Нет активного отчёта<br>       | Содержат документ                    |
|               | Сведения о численности и оплате труда работников по категориям персонала<br>Период: месяц | 2023-01-01<br>$\cdots$         | ОКУД 2                               |
|               |                                                                                           |                                | Содержат объект                      |
|               |                                                                                           |                                | Сбросить<br>Применить                |

Рисунок 5 – Страница «Задачи»

Для фильтрацации перечня задач на странице предусмотрена панель «Фильтры задач». Укажите параметры фильтрации на панели «Фильтры задач» и нажмите кнопку «Применить». Страница «Задачи» обновится. Возврат к отображению полного перечня задач производится по кнопке «Сбросить».

Поиск задачи по наименованию производится путем ввода наименования задачи в поле поиска, расположенное выше перечня задач и нажатия кнопки «Enter» на клавиатуре.

Сортировка перечня задач производится путем выбора параметра сортировке в поле сортировки. Внешний вид параметров сортировки представлен на рисунке.

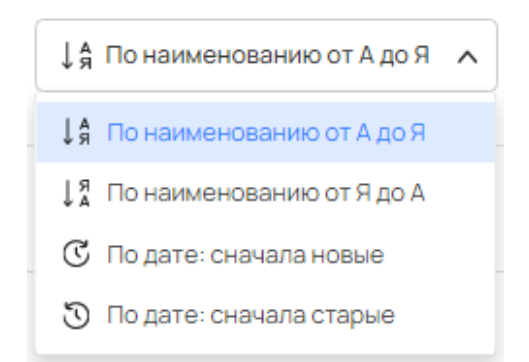

Рисунок 6 – Поле сортировки перечня задач

Переход к активному отчету задачи производится при клике по меню действий и выбора пункта «Перейти к отчету» или двойным кликом по строке с нужной задачей. Если у задачи активного отчета нет по двойному клику отображается окно создания активного отчета.

#### **2.5.1 Создание отчета**

<span id="page-9-0"></span>Создание отчета производится в окне «Создание отчета». Для создания отчета выберите год и период отчета и нажмите кнопку «Выбрать».

Внешний вид окна отображен на рисунке.

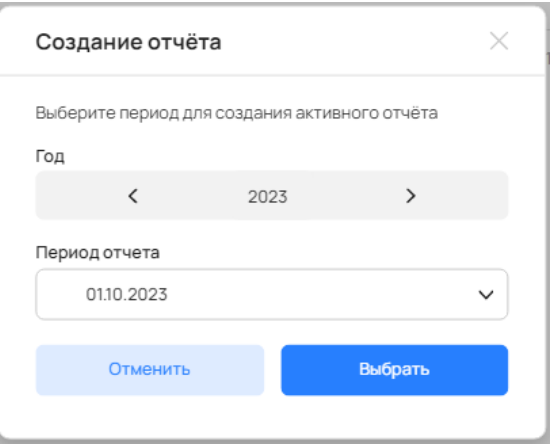

Рисунок 7 – Окно создания отчета

В случае успешного создания отчета система осуществит переход на страницу созданного отчета и выдаст сообщение о результате: «Отчет успешно создан».

### <span id="page-9-1"></span>**2.6 Работа с активным отчетом**

Работа с отчетом осуществляется на странице отчета. Внешний вид страницы представлен на рисунке.

Раздел позволяет осуществить следующие действия в отчете:

- Запуск полных или частичных вычислений документов отчета;
- Блокировка документов;
- Выгрузка документов по макетам в MS Excel;
- Работа с контрольной таблицей отчета;
- Формирование аналитических выборок данных (перечневок);
- Импорт в документы;
- Фиктивный ввод в документы;
- Визирование документов;
- Настройка отображения панели документов;
- Завершение отчета.

#### Панель управления

Панель управления содержит кнопки для работы с отчетом: «Вычисления», «Блокировка», «Отчетные формы», «Контрольная таблица», «Аналитика».

Количество кнопок на панели управления зависит от прав доступа пользователя.

#### Панель объектов

Панель объектов содержит перечень объектов, к которым есть доступ у пользователя. Для быстрой навигации по перечню объектов на панели предусмотрен поиск по наименованию. Поиск объектов производится по кнопке «Поиск» **Q**. Для поиска объекта введите соответствующее наименование и нажмите на клавиатуре клавишу «Ввод» (Enter).

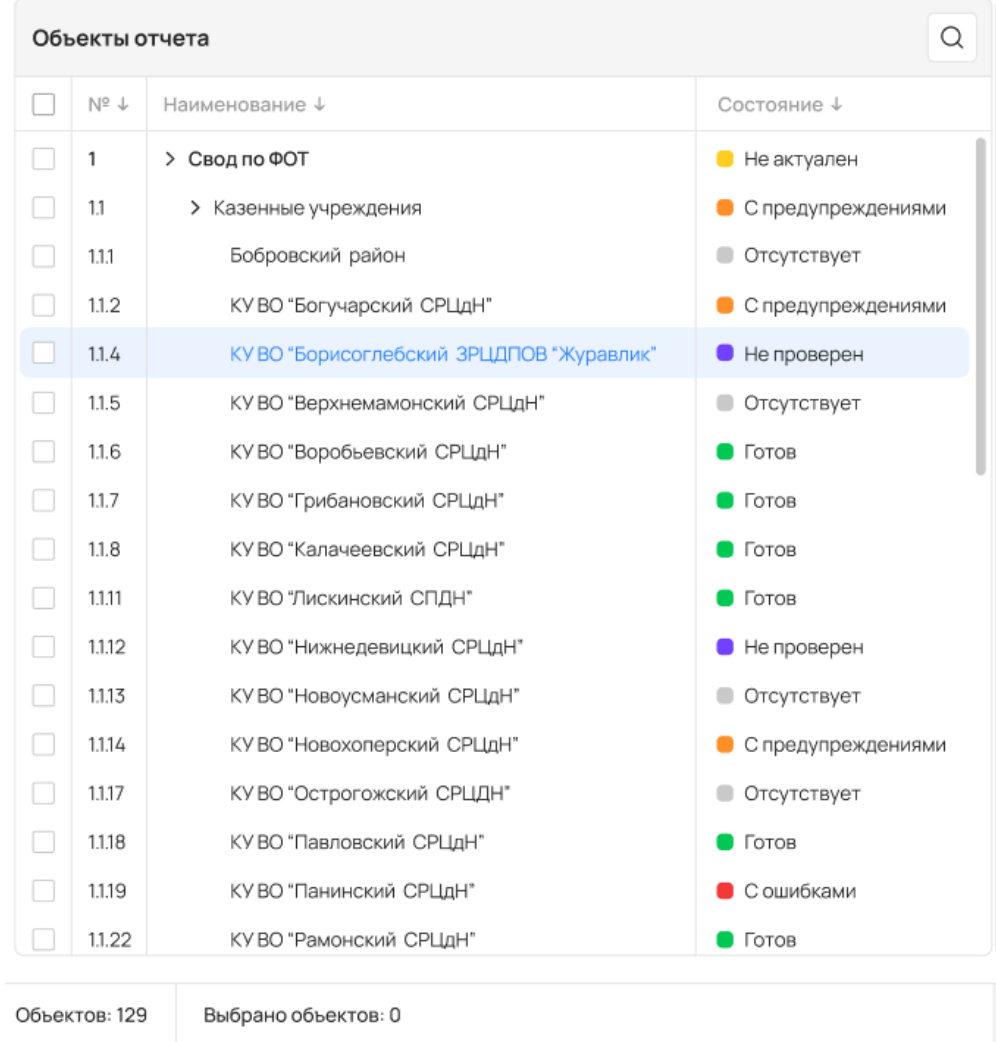

Рисунок 8 – Панель объектов на странице отчета

#### Панель документов

Панель документов содержит перечень документов конкретного объекта и кнопки, позволяющие производить следующие действия с документами:

- Осуществлять поиск документов по наименованию;
- Осуществлять фиктивный ввод в документы;

Устанавливать, снимать визы на документах (п. [2.6.1\)](#page-11-0);

 Изменять отображение панели посредством управления колонками перечня документов.

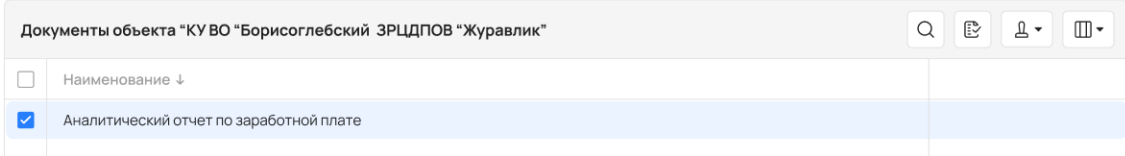

Рисунок 9 – Панель документов на странице отчета

Для быстрой навигации по перечню документов на панели предусмотрен поиск по наименованию документов. Поиск документов производится по кнопке «Поиск»  $\boxed{\mathtt{Q}}$ .

Для поиска документа введите в поле соответствующее наименование и нажмите на клавиатуре клавишу «Ввод» (Enter).

Фиктивный ввод в документы производится по кнопке «Фиктивный ввод» [33]. По кнопке производится смена состояния документа на «Не проверен».

Отображение панели документов можно изменять по кнопке «Колонки списка»  $\boxed{\Box}$ 

По кнопке отображается список колонок для документов. Колонку можно включить или выключить из списка.

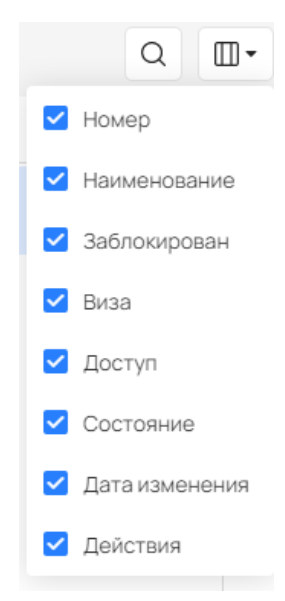

Рисунок 10 – Список колонок для отображения документов отчета

#### **2.6.1 Визирование документов**

<span id="page-11-0"></span>Раздел предназначен для работы с визами на документы и позволяет устанавливать, снимать визы по конкретному документу.

Доступ к визированию документов устанавливается в административной части системы «PRO.Отчеты».

Установка визы на документы производится следующим образом:

- Установите чекбокс на документах объекта, которым требуется виза;
- Нажмите кнопку «Визы»  $\left| \begin{array}{c} \Delta \end{array} \right|$
- В меню выберите пункт «Установить визу»;
- Откроется окно «Установка визы»;

 Нажмите на чекбокс «Установить визу», введите текст комментария при необходимости;

Нажмите кнопку «Установить визу».

Снятие визы с документа производится следующим образом:

- Установите чекбокс на документах объекта с установленной визой;
- Нажмите кнопку «Визы»
- В меню выберите пункт «Снять визы».
- Установленные визы будут сняты.

#### **2.6.2 Блокировка документов**

<span id="page-12-0"></span>Раздел предназначен для блокировки документов от ввода данных для пользователей, работающих с документами отчета.

Блокировка документов доступна только администратору задачи.

Для блокировки **всех документов** для нескольких, либо всех объектов:

 На панели объектов установите чекбоксы для объектов, документы которых требуют блокировки;

- Нажмите кнопку «Блокировка» на панели управления;
- Выберите пункт в меню «Заблокировать все документы»;
- Выбранные документы заблокируются для ввода.

Для блокировки **нескольких документов одного объекта**:

- На панели объектов установите чекбокс для объекта;
- На панели документов установите чекбокс для документов объекта, которые требуют блокировки;
	- Нажмите кнопку «Блокировка» на панели управления;
	- Выберите пункт в меню «Заблокировать выбранные документы»;

Выбранные документы заблокируются для ввода.

#### Для разблокировки **всех документов нескольких, либо всех объектов**:

 На панели объектов установите чекбоксы для объектов, документы которых требуют блокировки;

- Нажмите кнопку «Блокировка» на панели управления;
- Выберите пункт в меню «Разблокировать все документы»;
- Выбранные документы разблокируются.

Для разблокировки **нескольких документов одного объекта**:

На панели объектов установите чекбокс для объекта;

 На панели документов установите чекбокс для документов объекта, которые требуют разблокировки;

- Нажмите кнопку «Блокировка» на панели управления;
- Выберите пункт в меню «Разблокировать выбранные документы»;
- Выбранные документы разблокируются.

#### **2.6.3 Вычисления**

<span id="page-13-0"></span>Вычисления предназначены для расчета и контроля данных, вводимых пользователями в документы. Подробно работа с документами описана в [пункте 2.7.](#page-17-2)

Меню с действиями для вычислений доступно при клике по иконке «•», расположенной рядом с кнопкой «Вычисления». Пункты меню для вычислений представлены на рисунке.

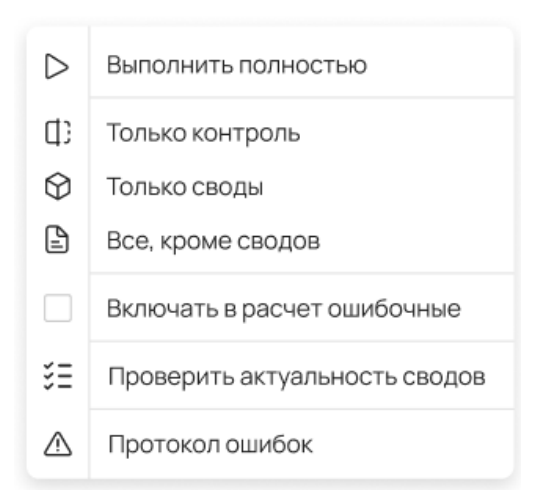

Рисунок 11 – Выпадающее меню кнопки «Вычисления»

Для пользователя доступны следующие операции с вычислениями:

- Выполнить полностью вызов всех сценариев управления отчета;
- Только контроль вызов сценариев управления типа «Контроль»;
- Только своды вызов сценариев управления для документов сводного объекта.

При выборе данного пункта отображается окно с настройками для расчета свода.

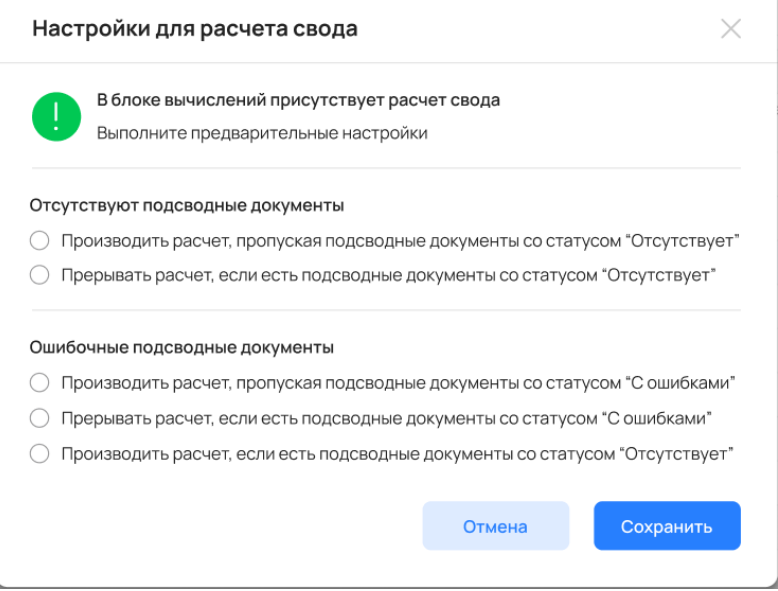

Рисунок 12 – Окно «Настройка для расчета свода»

 Все, кроме сводов – вызов сценариев управления для расчета документов подсводных объектов.

 Настройка «Включать в расчет ошибочные» позволяет осуществить вызов и отработку сценариев для документов в состоянии «Есть ошибки» и «С предупреждениями».

 Проверить актуальность сводов – проверка сводных объектов на актуальность сборки.

 Протокол ошибок – раздел, содержащий ошибочные результаты вычислений. Работа с протоколом ошибок описана в [пункте 2.6.4.](#page-14-0)

По кнопке «Вычисления» производится запуск полных вычислений, аналогично пункту меню «Выполнить полностью».

Для запуска вычислений:

 На панели объектов выберите объекты, для которых необходимо произвести расчет;

Нажмите кнопку «Вычисления».

 После завершения вычислений на экране отобразится уведомление с результами вычислений.

#### <span id="page-14-0"></span>**2.6.4 Протокол ошибок**

Страница «Протоколы ошибок» содержит информацию о перечне протоколов ошибок для отчета. Протокол ошибок содержит информацию о различного типа ошибках и предупреждениях, совершенных в результате вычислений. Раздел позволяет просматривать протоколы ошибок и удалять их.

Вызов страницы «Протоколы ошибок» производится на панели управления отчетом при клике по пункту «Протокол ошибок» в меню для кнопки «Вычисления».

Внешний вид страницы «Протокол ошибок» представлен на рисунке.

| і іротоколы оширок      |                                        |                                         |                                          |                                                                                                 |   |  |  |  |  |
|-------------------------|----------------------------------------|-----------------------------------------|------------------------------------------|-------------------------------------------------------------------------------------------------|---|--|--|--|--|
| $\bigcirc$              | Дата и время                           | Сценарий                                | Объект                                   |                                                                                                 |   |  |  |  |  |
|                         |                                        |                                         |                                          | Документ                                                                                        |   |  |  |  |  |
|                         | 19.07.2023 14:43:54 (dronov.a@mail.ru) |                                         |                                          |                                                                                                 | Ū |  |  |  |  |
| $\bullet$               | 19.07.2023 14:43:54                    | Свод дома-интернаты по 11-му документу. |                                          |                                                                                                 | Ū |  |  |  |  |
| ☎                       | 19.07.2023 14:43:54                    | Свод дома-интернаты по 11-му документу. |                                          |                                                                                                 | Ū |  |  |  |  |
| ☎                       | 19.07.2023 14:43:54                    | Свод дома-интернаты по 11-му документу. |                                          |                                                                                                 | Ū |  |  |  |  |
| o<br>┻                  | 19.07.2023 14:43:54                    | Свод дома-интернаты по 11-му документу. |                                          |                                                                                                 | Ū |  |  |  |  |
| 03.10.2023 15:09:39 (-) |                                        |                                         |                                          |                                                                                                 |   |  |  |  |  |
| $\bullet$               | 19.07.2023 14:43:54                    | Свод дома-интернаты по 11-му документу. | КУ ВО «Борисоглебский ЗРЦДПОВ «Журавлик» | Свед-я о числ-ти и оплате труда работников сферы соц.<br>обслуживания по категориям персонала   | ū |  |  |  |  |
| $\bullet$               | 19.07.2023 14:43:54                    | Свод дома-интернаты по 11-му документу. |                                          |                                                                                                 | Ū |  |  |  |  |
|                         | 03.10.2023 15:09:54 (-)                |                                         |                                          |                                                                                                 | Ū |  |  |  |  |
| $\bullet$               | 19.07.2023 14:43:54                    | Свод дома-интернаты по 11-му документу. | КУ ВО «Бобровский СРЦДН»                 | Сведения о суммах ЕДК - "Социальная поддержка отдельных<br>категорий граждан"                   | ū |  |  |  |  |
| $\bullet$<br>□          | 19.07.2023 14:43:54                    | Свод дома-интернаты по 11-му документу. | КУ ВО «Богучарский СРЦДН»                | Нарастающий итог. Сведения о суммах ЕДК - "Социальная<br>поддержка отдельных категорий граждан" | 尙 |  |  |  |  |
| 03.10.2023 16:24:15 (-) |                                        |                                         |                                          |                                                                                                 |   |  |  |  |  |
| $\bullet$               | 19.07.2023 14:43:54                    | Свод дома-интернаты по 11-му документу. | Свод по ФОТ                              | Показать список документов                                                                      | ŵ |  |  |  |  |
| $1 \quad 2$             | $4 - 5$<br>$\overline{\phantom{0}}$    |                                         |                                          |                                                                                                 |   |  |  |  |  |
| Doorevones 86           | Bullnoun: 0                            |                                         |                                          |                                                                                                 |   |  |  |  |  |

Рисунок 13 – Страница «Протоколы ошибок»

#### **2.6.5 Выгрузка данных**

<span id="page-15-0"></span>Выгрузка данных документов в файл производится по кнопке «Выгрузка», расположенной на панели управления страницы отчета.

#### **2.6.6 Контрольная таблица**

<span id="page-15-1"></span>Контрольная таблица – таблица значений, предназначенная для проверки данных при вычислениях. Структура контрольной таблицы создается при настройке отчета, заполнение производится в активном отчете.

Раздел содержит информацию о перечне значений контрольной таблицы для объектов отчета, импорте, экспорте данных. Внешний вид страницы представлен на рисунке.

#### Контрольная таблица

| + Импорт + Экспорт<br>  Сохранить<br>$\equiv$ $\sim$ Bce |                   |              |              |  |  |  |  |
|----------------------------------------------------------|-------------------|--------------|--------------|--|--|--|--|
| Объекты                                                  | плановое значение | $\mathbf{1}$ | <b>ИТОГО</b> |  |  |  |  |
| 1 Свод по ФОТ                                            | 57                |              | 57           |  |  |  |  |
| 1.1 Казенные учреждения                                  |                   |              |              |  |  |  |  |
| 1.1.1 Бобровский район                                   |                   |              |              |  |  |  |  |
| 1.1.2 КУ ВО «Богучарский СРЦдН»                          |                   |              |              |  |  |  |  |
| 1.1.4 КУ ВО «Борисоглебский ЗРЦДПОВ «Журавлик»           |                   |              |              |  |  |  |  |
| 1.1.5 КУ ВО «Верхнемамонский СРЦдН»                      | 5000              |              | 5000         |  |  |  |  |
| 1.1.6 КУ ВО «Воробьевский СРЦдН»                         |                   |              |              |  |  |  |  |
| 1.1.7 КУ ВО «Грибановский СРЦдН»<br>5000                 |                   |              |              |  |  |  |  |
| 1.1.8 КУ ВО «Калачеевский СРЦдН»                         |                   |              |              |  |  |  |  |
| 1.1.11 КУ ВО «Лискинский СПДП»                           |                   |              |              |  |  |  |  |
| 1.1.12 КУ ВО «Нижнедевицкий СРЦдН»                       |                   |              |              |  |  |  |  |
| 1.1.13 КУ ВО «Новоусманский СРЦдН»                       |                   |              |              |  |  |  |  |
| 1.1.14 КУ ВО «Новохоперский СРЦдН»                       |                   |              |              |  |  |  |  |
| 1.1.17 КУ ВО «Острогожский СРЦДН»                        |                   |              |              |  |  |  |  |
| 1.1.18 КУ ВО «Павловский СРЦдН»                          |                   |              |              |  |  |  |  |
| 1.1.19 КУ ВО «Панинский СРЦдН»                           |                   |              |              |  |  |  |  |
| 1.1.22 КУ ВО «Рамонский СРЦдН»                           |                   |              |              |  |  |  |  |
| 1.1.23 КУ ВО «Россошанский СРЦдН»                        |                   |              |              |  |  |  |  |
| 1.1.24 КУ ВО «Семилукский СРЦдН»                         |                   |              |              |  |  |  |  |

Рисунок 14 – Страница «Контрольная таблица»

Сохранение данных, введенных в ячейки таблицы, производится по кнопке «Сохранить».

Импорт данных из сторонних источников производится по кнопке «Импорт». После нажатия на кнопку отображается окно с настройками импорта. Внешний вид окна представлен на рисунке.

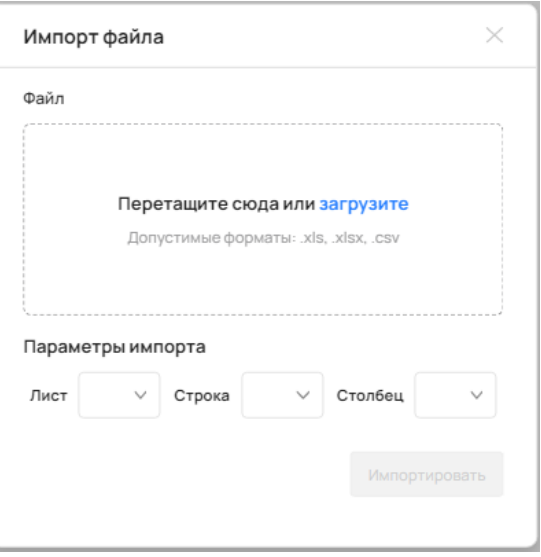

Рисунок 15 – Окно «Импорт файла»

Для импорта данных в контрольную таблицу:

 Загрузите файл для импорта или перетащите файл с вашего устройства в окно, удерживая и перетаскивая его кнопкой мыши;

- Укажите параметры импорта;
- Нажмите кнопку «Импортировать»

Экспорт контрольной таблицы производится по кнопке «Экспорт». После нажатия кнопки выберите путь для сохранения файла.

Для удобства работы с таблицей на странице предусмотрен фильтр. Фильтр позволяет отображать в таблице только заполненные строки, только незаполненные строки, либо все строки таблицы.

#### **2.6.7 Аналитические отчеты**

<span id="page-17-0"></span>Раздел предназначен для формирования аналитических выборок (перечневок) на основании данных из документов отчета.

По кнопке «Аналитика» производится открытие окна с выбором шаблонов. Выберите нужные шаблоны и нажмите кнопку «Выгрузить».

#### <span id="page-17-1"></span>**2.6.8 Завершение отчета**

Завершение отчета производится по кнопке «Завершить отчет».

### <span id="page-17-2"></span>**2.7 Работа с документами**

Раздел предназначен для работы с документом пользователя, позволяет осуществлять ввод и просмотр данных документа, импортировать данные в документ, производить работу со справочниками.

Внешний вид страницы «Документы» представлен на рисунке.

| ← Котчету "Месячный отчет на 01.01.2021"<br>Аналитический отчет по заработной плате<br>Режим редактирования<br>КУВО "Борисоглебский ЗРЦДПОВ "Журавлик" |                                                                                                   |     |                                                                   |                                          |                                                                                                    |                                                                                                 |                                              |                                                                                              | Совместный доступ<br>Единицы: рубли                                                      |                                                                                    |                                                                                                    |                                                                                                    |
|----------------------------------------------------------------------------------------------------|---------------------------------------------------------------------------------------------------|-----|-------------------------------------------------------------------|------------------------------------------|----------------------------------------------------------------------------------------------------|-------------------------------------------------------------------------------------------------|----------------------------------------------|----------------------------------------------------------------------------------------------|------------------------------------------------------------------------------------------|------------------------------------------------------------------------------------|----------------------------------------------------------------------------------------------------|----------------------------------------------------------------------------------------------------|
| 7:7                                                                                                    | $\begin{tabular}{c} \hline \end{tabular}$<br>oOo<br>$\leftrightarrow$<br>$100\%$ $\sim$<br>$f\!x$ |     |                                                                   |                                          |                                                                                                    |                                                                                                 |                                              |                                                                                              |                                                                                          |                                                                                    |                                                                                                    |                                                                                                    |
|                                                                                                    |                                                                                                   |     | $\mathbf{1}$                                                      | $\overline{2}$                           | $\overline{3}$                                                                                      | $\Delta$                                                                                        | 5                                            | 6                                                                                            | $\overline{7}$                                                                           | 8                                                                                  | $\mathbf{9}$                                                                                                  | 10                                                                                                    |
| N <sup>o</sup>                                                                                                    | Наименование                                                                                      | Код | Количество штатных<br>единиц по штатному<br>расписанию, (шт. ед.) | Всего средняя<br>численность,<br>человек | Средняя численность<br>рабоников, человек -<br>списочного состава<br>(без внешних<br>совместителей) | Средняя численность<br>рабоников, человек -<br>списочного состава<br>(внешних<br>совместителей) | Расходы на оплату<br>труда. Всего<br>рублей. | Расходы на оплату<br>труда, рублей -<br>списочного состава<br>(без внешних<br>совместителей) | Расходы на оплату<br>труда, рублей -<br>списочного состава<br>(внешних<br>совместителей) | Расходы на оплату<br>труда. Всего рублей.<br>(Предпринимательская<br>деятельность) | Расходы на оплату<br>труда, рублей -<br>предпринимательская<br>деятельность (без<br>внешних<br>совместителей) | Расходы на оплату<br>труда, рублей -<br>предпринимательская<br>деятельность<br>(внешних<br>совместителей) |
|                                                                                                    | Руководители                                                                                      |     | 6                                                                 |                                          |                                                                                                    |                                                                                                 | 1526485                                      |                                                                                              |                                                                                          |                                                                                    |                                                                                                    |                                                                                                    |
| $\overline{c}$                                                                                                    | Заместитель директора                                                                             |     | 5                                                                 |                                          |                                                                                                    |                                                                                                 | 41256754                                     |                                                                                              |                                                                                          |                                                                                    |                                                                                                    |                                                                                                    |
| $\overline{3}$                                                                                                    | Главный бухгалтер                                                                                 |     |                                                                   |                                          |                                                                                                    |                                                                                                 |                                              |                                                                                              |                                                                                          |                                                                                    |                                                                                                    |                                                                                                    |
| $I_4$                                                                                                    | Заместитель главного бухгалтера                                                                   |     |                                                                   |                                          |                                                                                                    |                                                                                                 |                                              |                                                                                              |                                                                                          |                                                                                    |                                                                                                    |                                                                                                    |
| 5                                                                                                    | Начальник отдела                                                                                  |     |                                                                   |                                          |                                                                                                    |                                                                                                 |                                              |                                                                                              |                                                                                          |                                                                                    |                                                                                                    |                                                                                                    |
| 6                                                                                                    | Заместитель начальника отдела                                                                     |     |                                                                   |                                          |                                                                                                    |                                                                                                 |                                              |                                                                                              |                                                                                          |                                                                                    |                                                                                                    |                                                                                                    |
| $\overline{7}$                                                                                                    | Врачи                                                                                             |     |                                                                   |                                          |                                                                                                    |                                                                                                 |                                              |                                                                                              |                                                                                          |                                                                                    |                                                                                                    |                                                                                                    |
| 8                                                                                                    | Средний медицинский                                                                               |     | $\overline{3}$                                                    |                                          |                                                                                                    |                                                                                                 | 7554611585                                   |                                                                                              |                                                                                          |                                                                                    |                                                                                                    |                                                                                                    |
| $\overline{9}$                                                                                                    | Младший медицинский                                                                               |     |                                                                   |                                          |                                                                                                    |                                                                                                 |                                              |                                                                                              |                                                                                          |                                                                                    |                                                                                                    |                                                                                                    |
| 10                                                                                                    | Социальные работники                                                                              |     |                                                                   |                                          |                                                                                                    |                                                                                                 |                                              |                                                                                              |                                                                                          |                                                                                    |                                                                                                    |                                                                                                    |
|                                                                                                    | 11 Педагогические работники                                                                       |     |                                                                   |                                          |                                                                                                    |                                                                                                 |                                              |                                                                                              |                                                                                          |                                                                                    |                                                                                                    |                                                                                                    |
|                                                                                                    |                                                                                                   |     |                                                                   |                                          |                                                                                                    |                                                                                                 |                                              |                                                                                              |                                                                                          |                                                                                    |                                                                                                    |                                                                                                    |
|                                                                                                    | $\equiv$<br>Аналитический отчет по заработной плате<br>Строк: 11                                  |     |                                                                   |                                          |                                                                                                    |                                                                                                 |                                              |                                                                                              |                                                                                          |                                                                                    |                                                                                                    |                                                                                                    |

Рисунок 16 – Страница документа

Документ в режиме редактирования доступен для ввода данных.

Все вычисления в пределах одного документа рассчитываются автоматически. Расчетные ячейки заблокированы для ввода данных пользователям.

При одновременной работе нескольких пользователей с документом список пользователей, работающих с документом доступен для просмотра по кнопке «Совместный доступ».

По кнопке «Протокол ошибок», если у документа при вычислениях были ошибки или предупреждения отображается панель «Протокол ошибок», содержащая результаты последних вычислений для данного документа.

По кнопке «Импорт» производится загрузка данных в документ из сторонних источников. В расчетные ячейки данные не записываются. После нажатия на кнопку отображается окно с настройками импорта. Внешний вид окна идентичен окну импорта из контрольной таблицы [\(п. 2.6.6\)](#page-15-1).

По кнопке «Графические представления» осуществляется переход на страницу «Графические представления», где данные документа представлены в виде графической диаграммы. Внешний вид страницы представлен на рисунке.

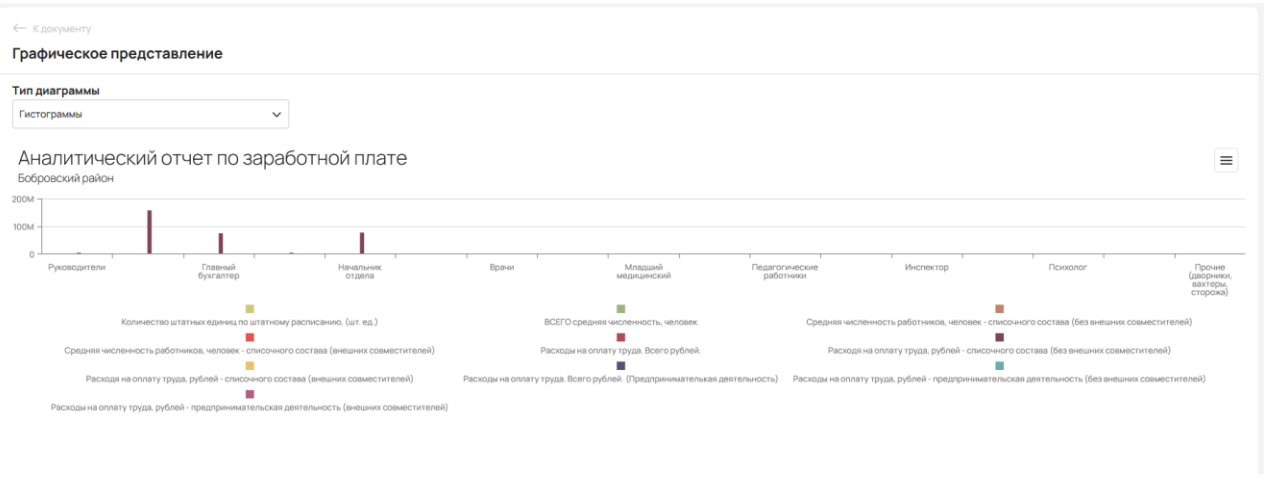

Рисунок 17 – Страница «Графическое представление»

# <span id="page-19-0"></span>**2.8 Завершение работы**

Для завершения работы в пользовательском меню производится выбор пункта «Выйти из системы».

# **3 СООБЩЕНИЯ ПОЛЬЗОВАТЕЛЮ**

<span id="page-20-0"></span>В ПК «PRO.Отчеты» предусмотрены три типа сообщений пользователю:

# <span id="page-20-1"></span>**3.1 Сообщение об ошибке.**

Назначение: отображение сообщений о критических ошибках Системы.

Сообщение реализуется отдельным окном, вызываемым из всех компонентов Системы в момент возникновения критической ошибки. Окно содержит следующие элементы:

1) Панель с текстом сообщения.

Содержит текст с информацией об ошибке. Текст может быть, как сформирован на основе шаблона, так и независимо от него.

2) Панель дополнительных сведений.

Содержит дополнительные сведения об ошибке, такие как стек вызовов, дата и время возникновения.

3) Панель управления.

Содержит кнопки:

«Закрыть» – закрыть окно сообщения и продолжить работу.

«Завершить работу» – закрыть окно сообщения и завершить работу в Системе.

Доступ: все пользователи Системы.

### <span id="page-20-2"></span>**3.2 Модальное сообщение.**

Назначение: отображение информационных и предупреждающих сообщений, требующих реакции пользователя Системы.

Сообщение реализуется отдельным окном, вызываемым из всех компонентов Системы. Окно содержит следующие элементы:

1) Панель с текстом сообщения.

Текст может быть, как сформирован на основе шаблона, так и независимо от него.

2) Панель дополнительных сведений.

Содержит дополнительные сведения о сообщение, если таковые имеются.

3) Панель управления.

В зависимости от типа сообщения может содержать кнопки:

- «Закрыть» закрыть окно сообщения и продолжить работу.
- «Да» согласиться с вопросом, заданным в тексте сообщения, закрыть окно сообщения и продолжить работу.
- «Нет» ответить отрицательно на вопрос, заданный в тексте сообщения, закрыть окно сообщения и продолжить работу.
- «Отмена» отменить операцию, в рамках которой было показано сообщение, закрыть окно сообщения и продолжить работу.

Доступ: все пользователи Системы.

### <span id="page-21-0"></span>**3.3 Всплывающее сообщение.**

Назначение: отображение информационных и предупреждающих сообщений, не требующих реакции пользователя Системы.

Сообщение реализуется отдельным окном, вызываемым из всех компонентов Системы. Окно содержит следующие элементы:

1) Панель с текстом сообщения.

Текст может быть, как сформирован на основе шаблона, так и независимо от него.

2) Кнопка «Закрыть».

Окно с сообщением отображается в правом нижнем углу экрана и закрывается автоматически через 30 секунд, если администратор не сделал этого самостоятельно с помощью кнопки «Закрыть».

Доступ: все пользователи Системы.